Hogyan tegyük alkalmassá a számítógépet "Flexims"-es token használatára

- 1. Site:<https://kbcrtu.kh.hu/useful/> ahol a telepítő csomag van.
- 2. Flexims könyvtár (tartalmának) letöltése
	- a. Token Manager mappa -> attól függően, h 32 v 64 bites az operációs rendszer, a megfelelő mappából le kell tölteni a 3 file-t és az .msi file-ra kettőt kattintva elindítani a telepítést.
		- i. FONTOS: Rendszergazdai jog kell a program telepítéséhez!
		- ii. Comment: Ha a böngészőnek/tűzfalnak/vírusirtónak (letöltéskor) nem tetszik az .msi file, nem kell törődnünk vele, a file rendben van.
		- iii. Ha a User Access Control / Felhasználói Fiókok Felügyelete rákérdez, bátran engedélyezzük a program futását.
		- iv. Comment: Ha már volt a gépen token driver, nem kell eltávolítani. A telepítés felülírja az előző verziót.
		- v. A telepítés során csak lépkedjünk végig az ablakokon, egyetlen beállítást sem kell módosítanunk. A folyamat során a köv. képernyőkkel fogunk találkozni:

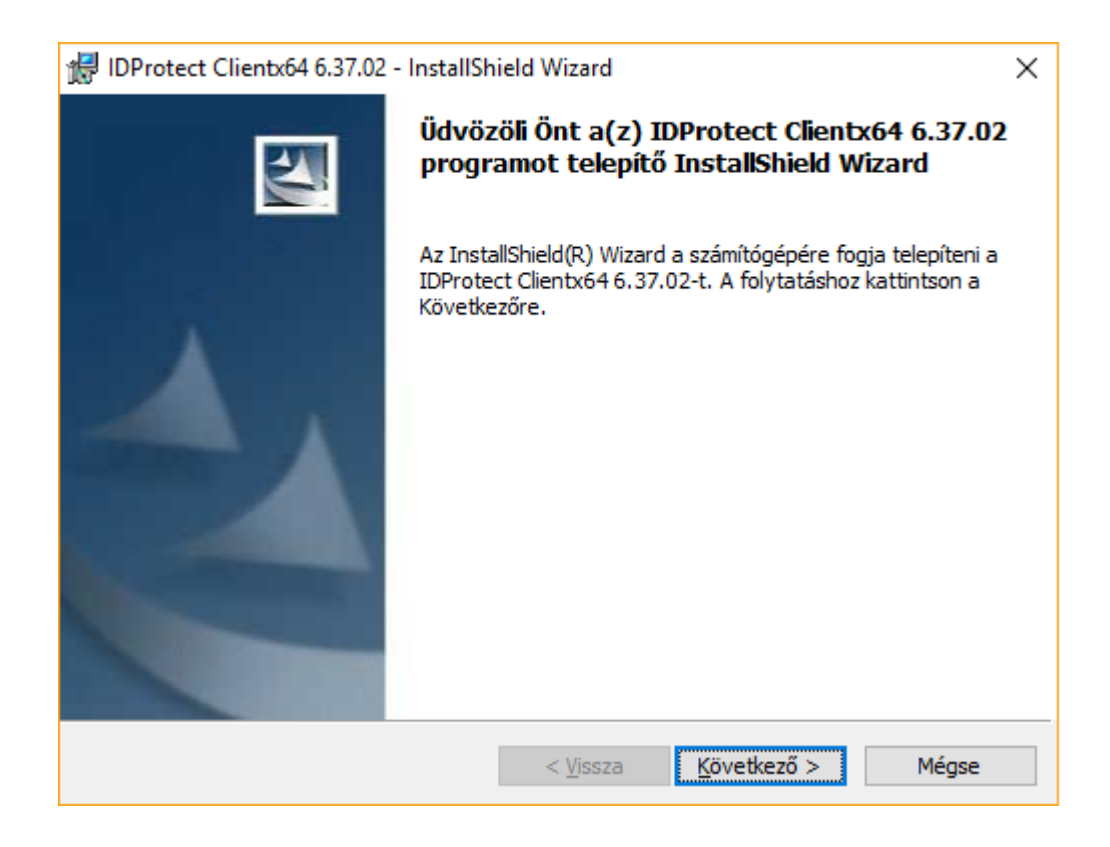

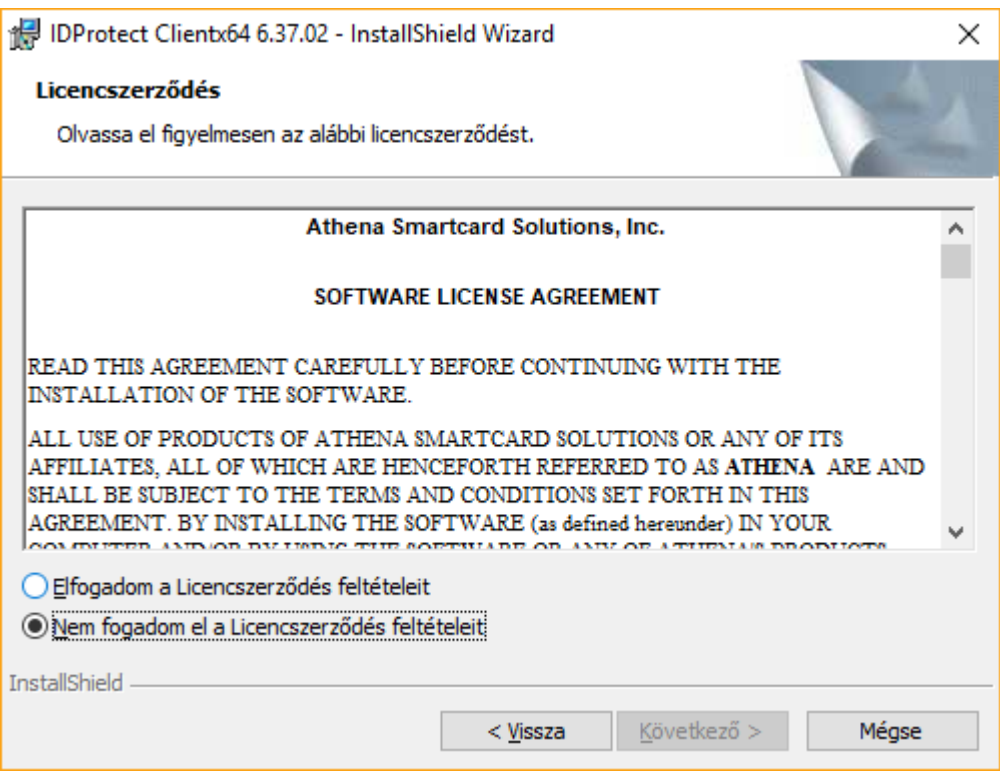

Olvassuk el és fogadjuk el a licencszerződést.

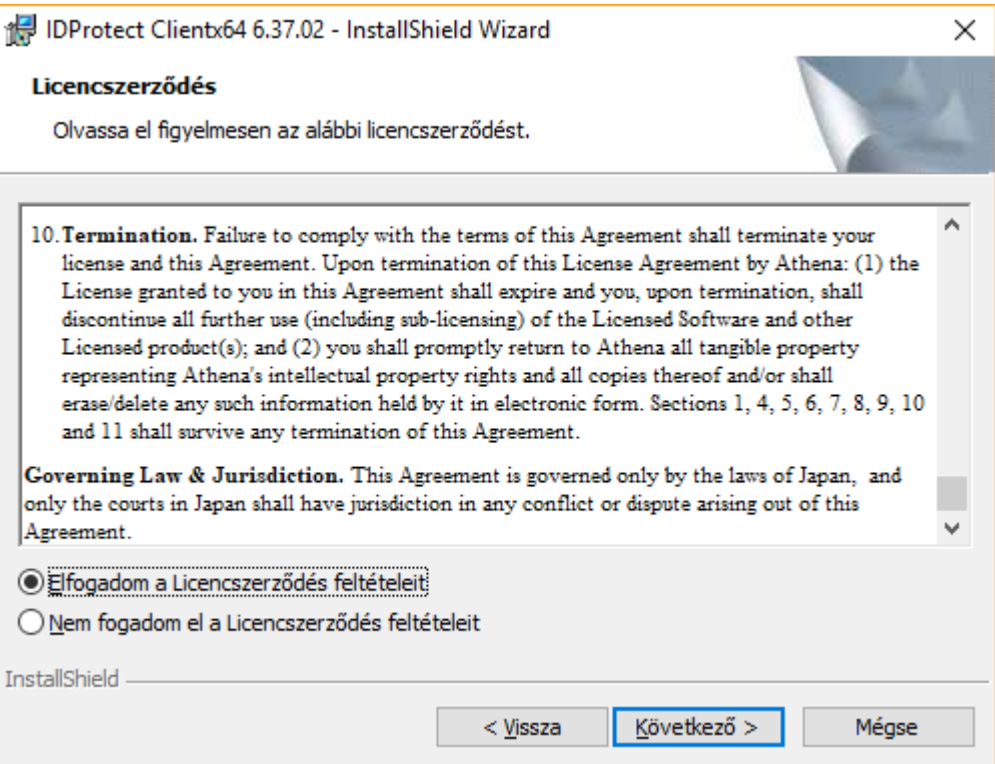

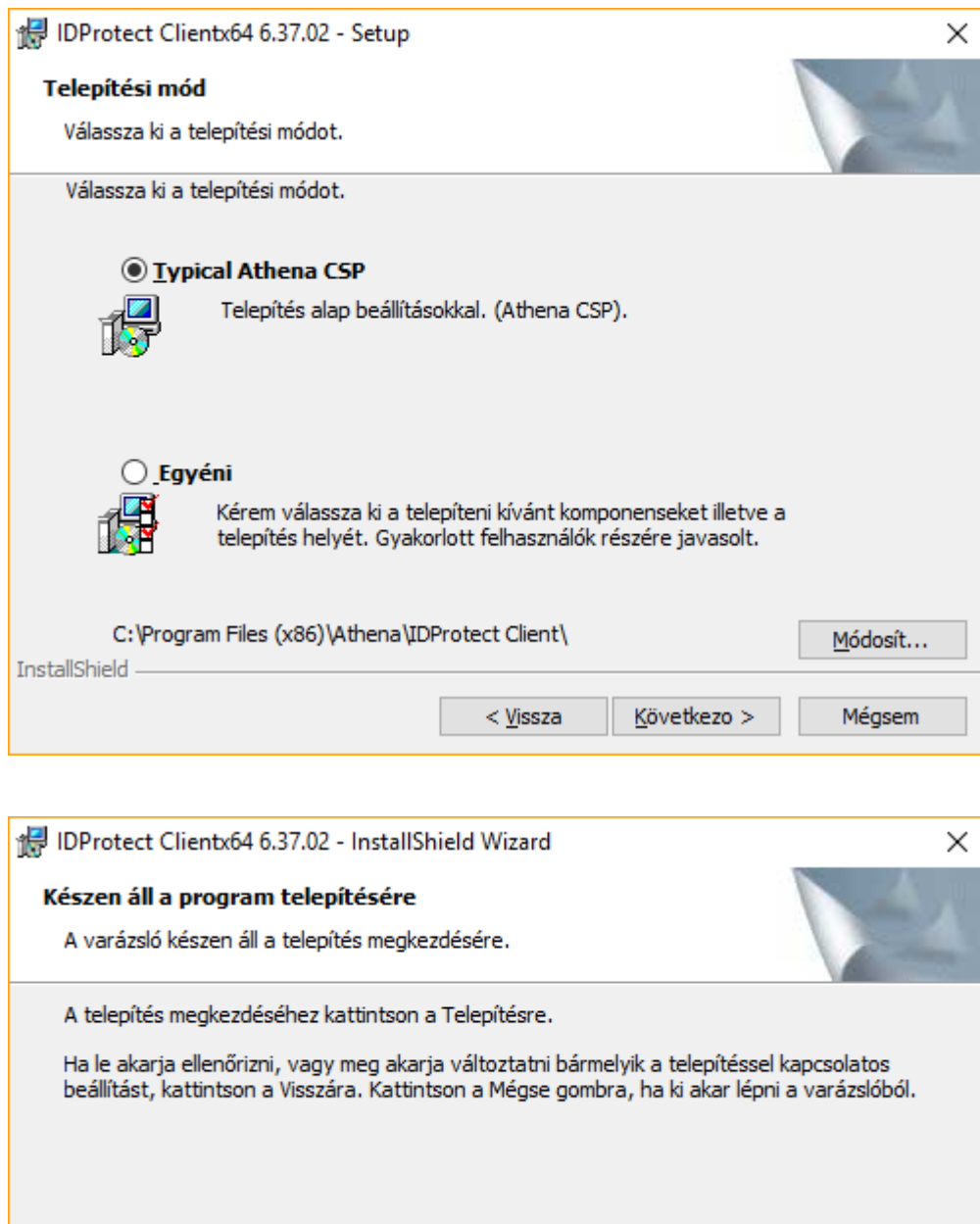

Telepítés

Mégse

 $<$  <u>V</u>issza

InstallShield -

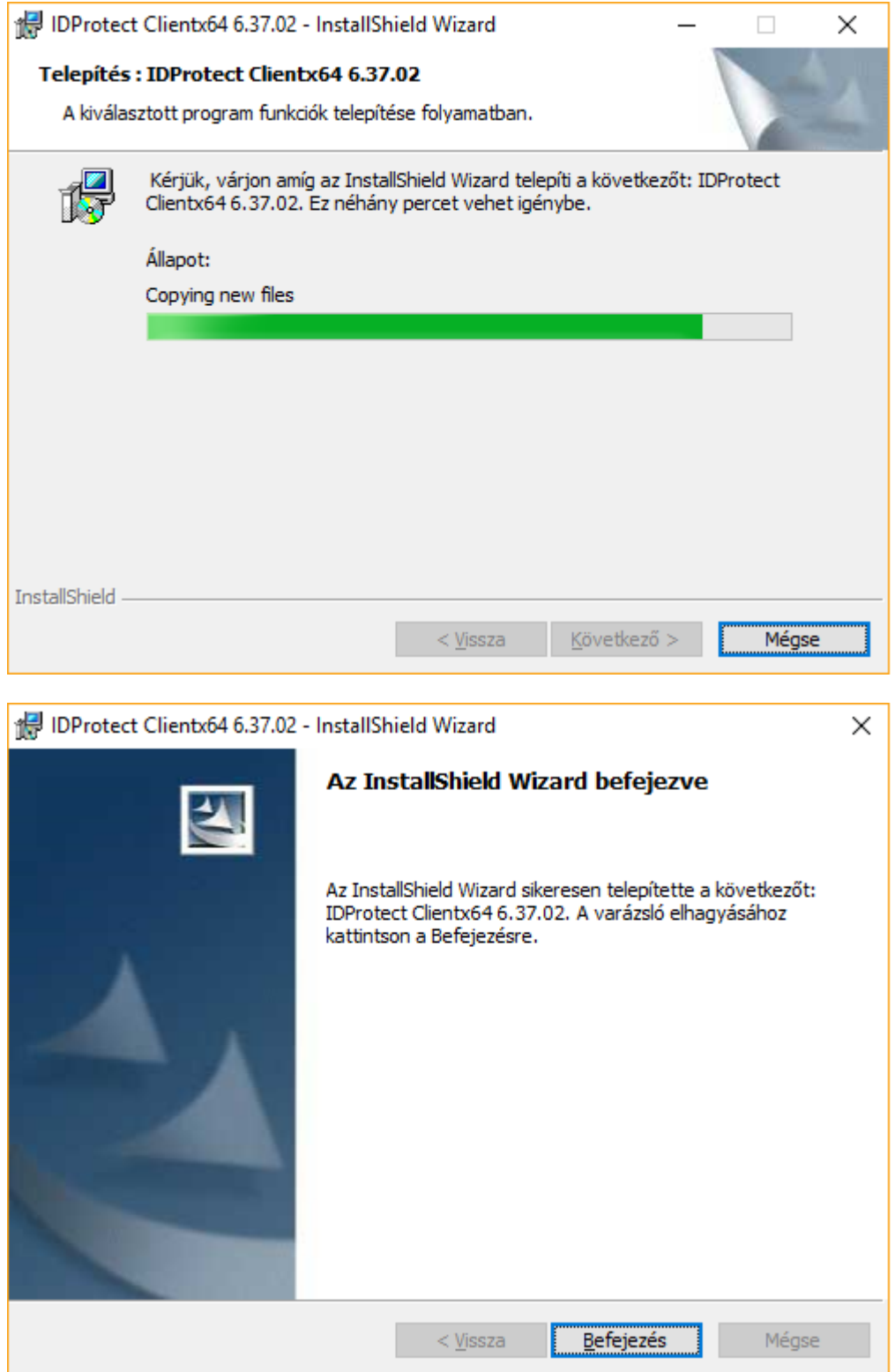

- b. E-bank plugin telepítése
	- i. e-bank plugin 1.5.8.exe letöltése (majd futtatása)
	- ii. FONTOS: Rendszergazdai jog kell a program telepítéséhez!
	- iii. Ha a User Access Control / Felhasználói Fiókok Felügyelete rákérdez, bátran engedélyezzük a program futását.
	- iv. A telepítés során csak lépkedjünk végig az ablakokon, egyetlen beállítást sem kell módosítanunk. A folyamat során a köv. képernyőkkel fogunk találkozni:

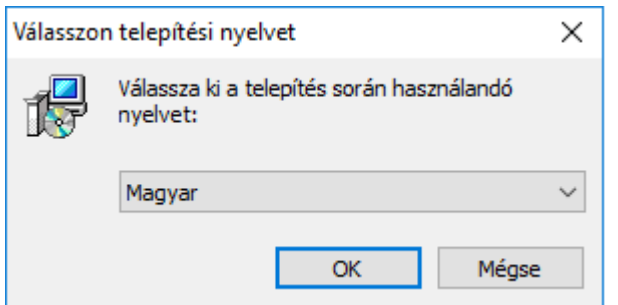

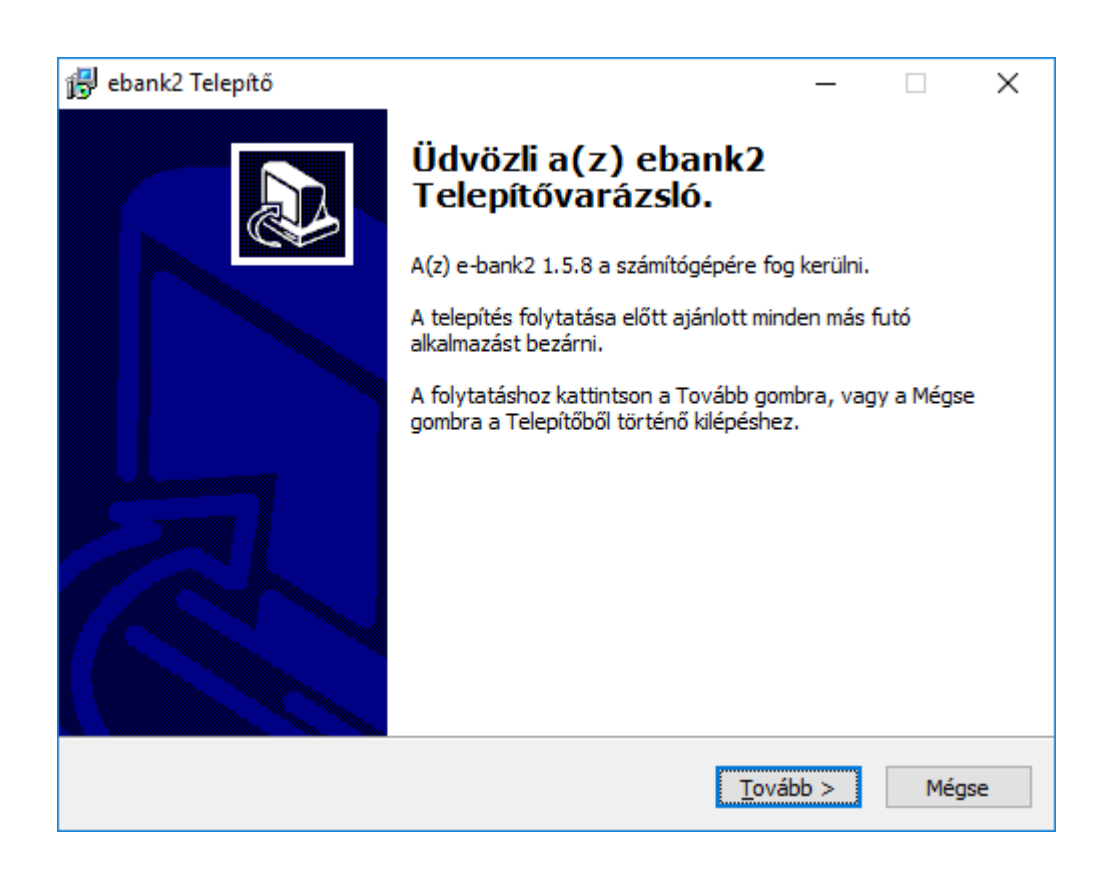

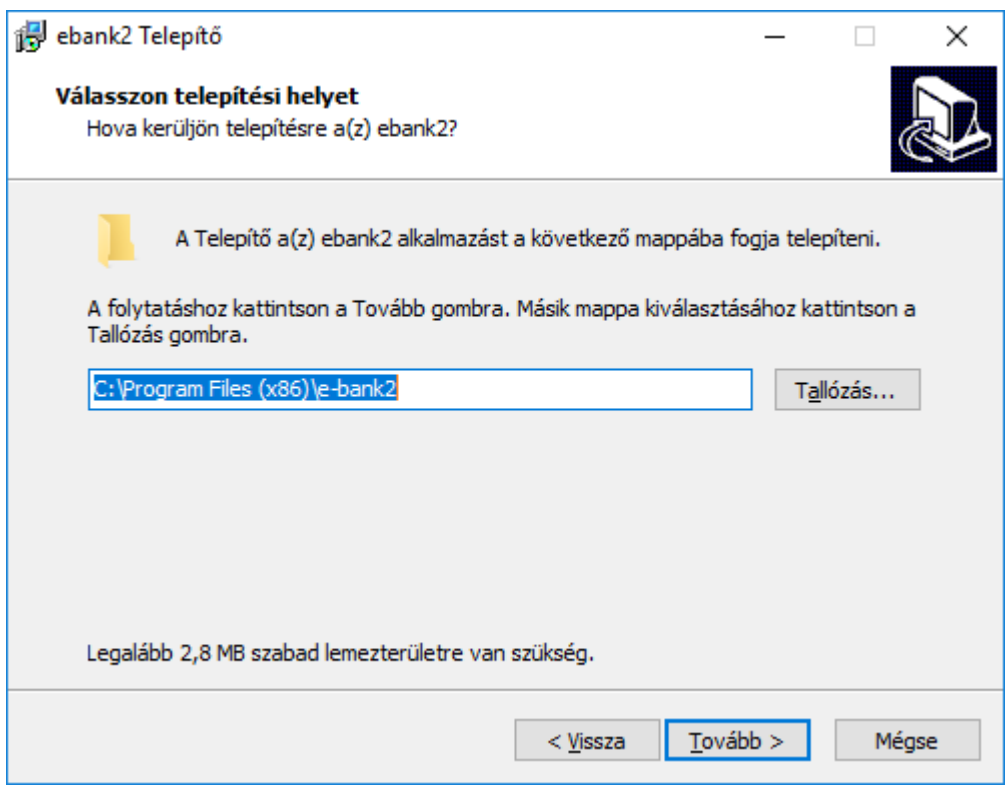

Amennyiben 32 bites operációs rendszerrel van dolgunk, akkor a mappa: "C:\Program Files\e-bank2"

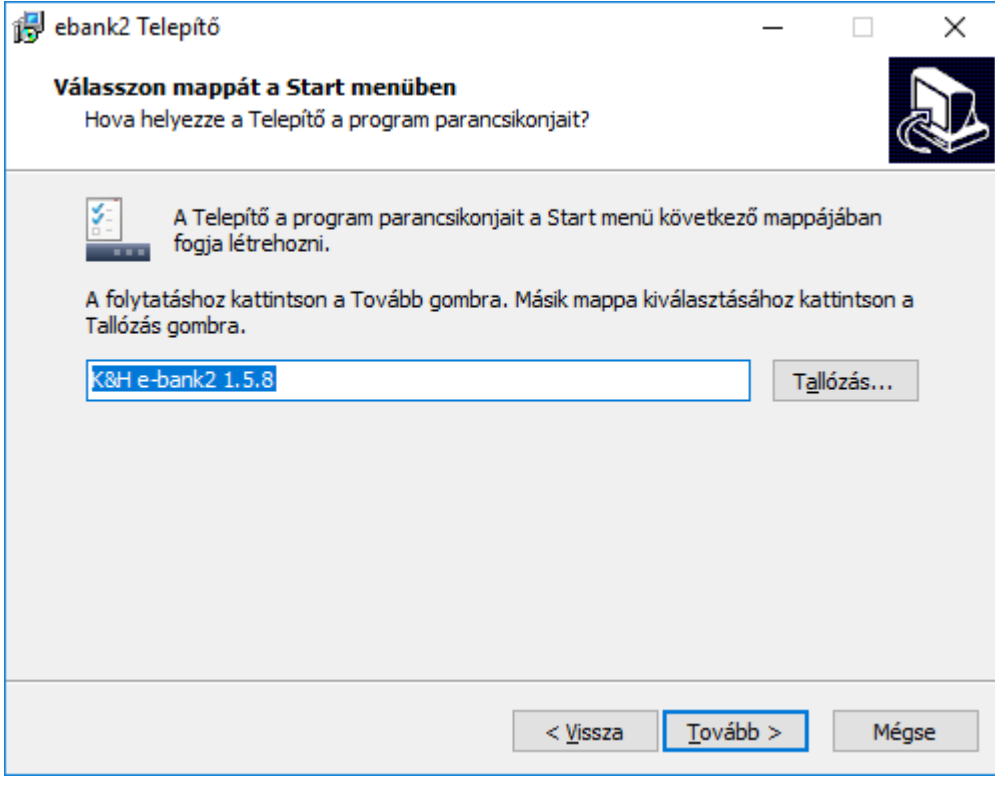

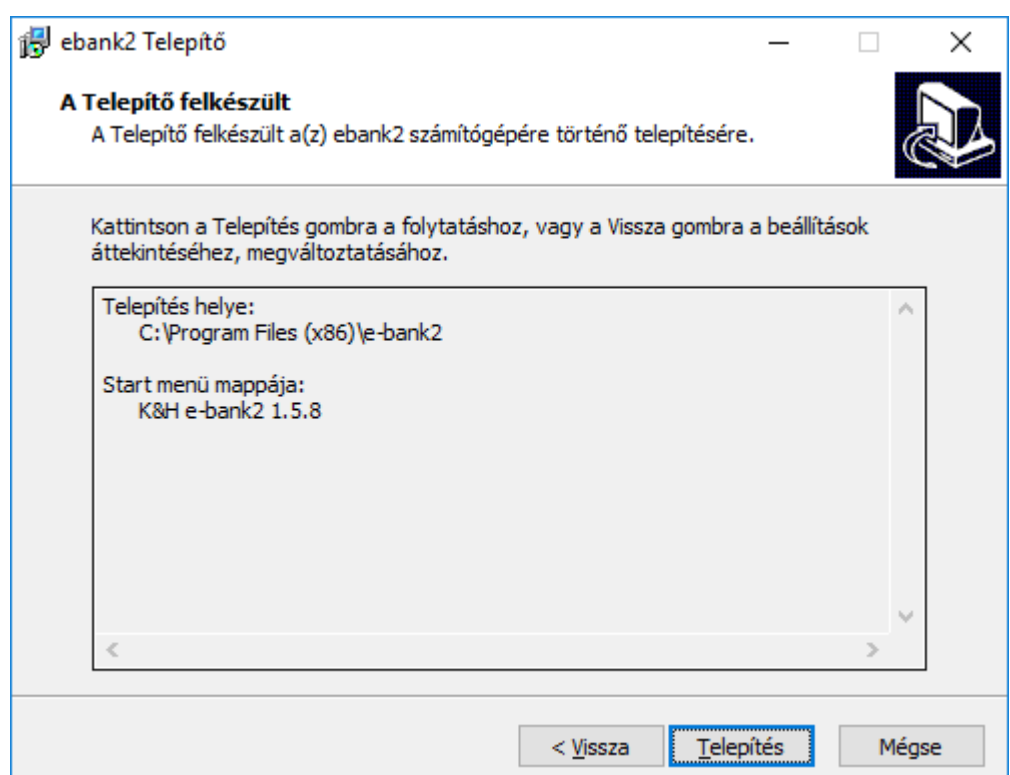

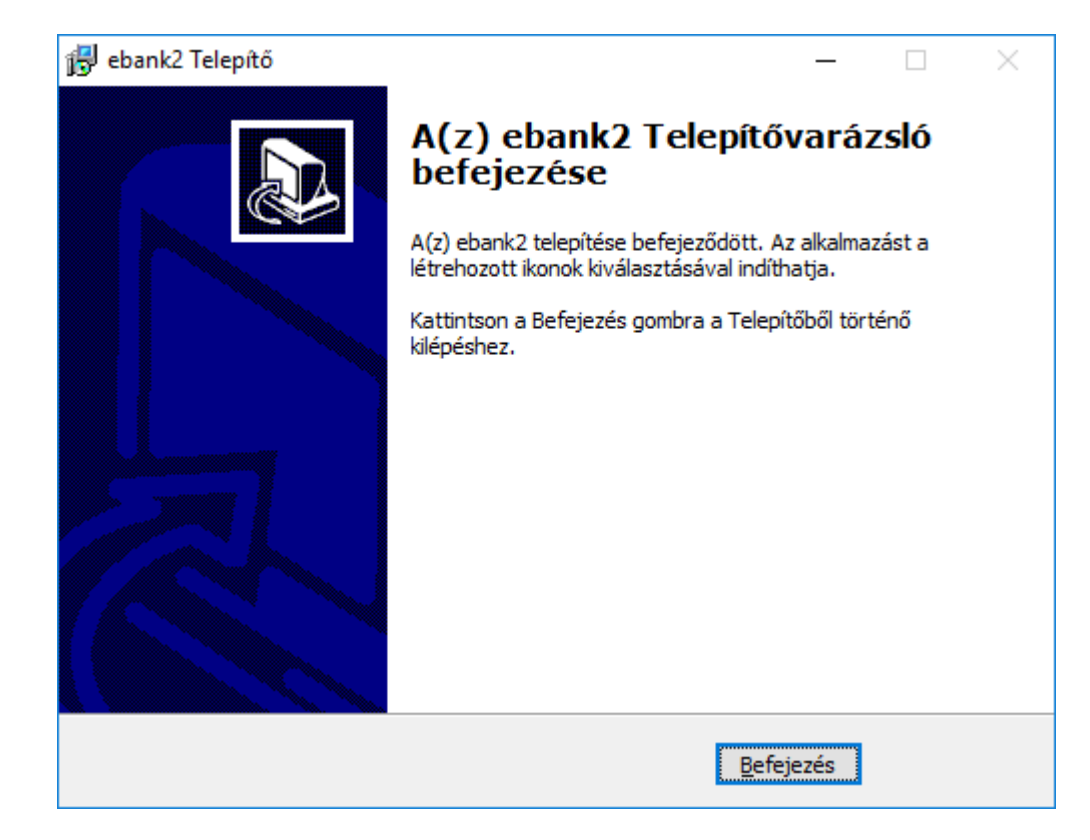

- 3. Electra CA cert telepítése
	- a. Electra\_CA\_cert.cer file letöltése
		- b. FONTOS: A tanúsítványt úgy kell telepíteni, hogy:
			- i. az legyen bejelentkezve, aki a Flexims-et használni fogja;
			- ii. a "Megbízható legfelső szintű hitelesítésszolgáltatók" közé kerüljön lsd. képernyőképek...

Kettőt kattintva az Electra\_CA\_cert.cer file-on:

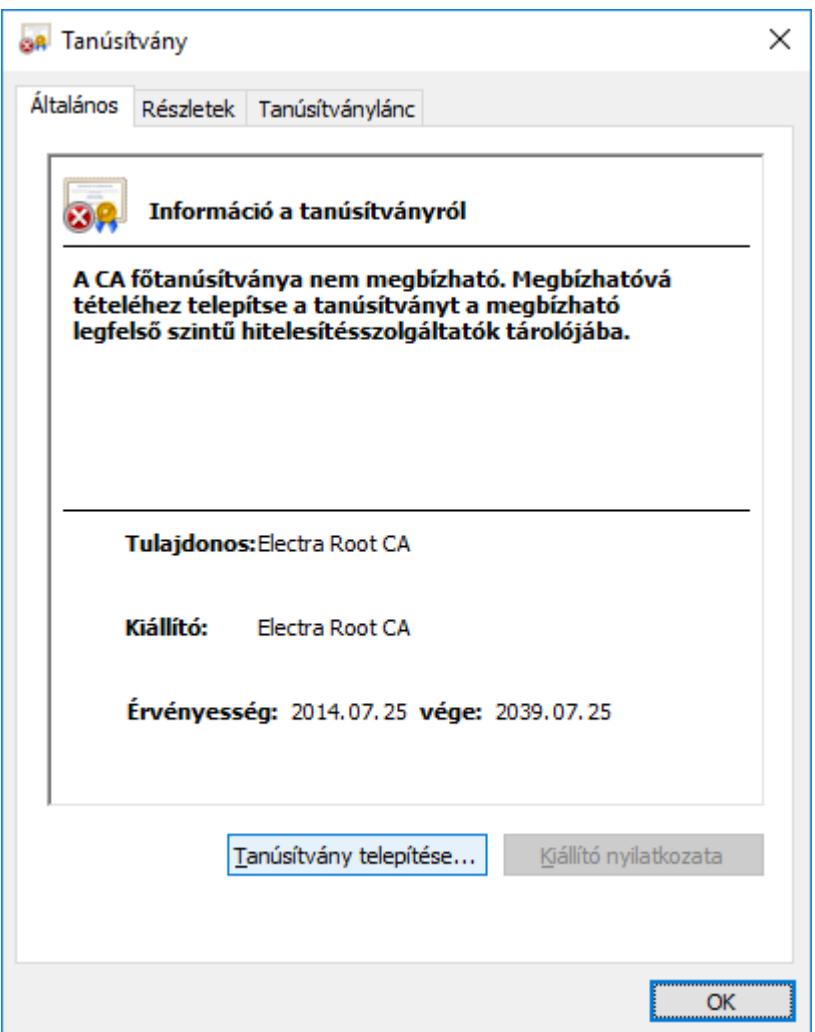

Kattintsunk a "Tanúsítvány telepítése" gombra

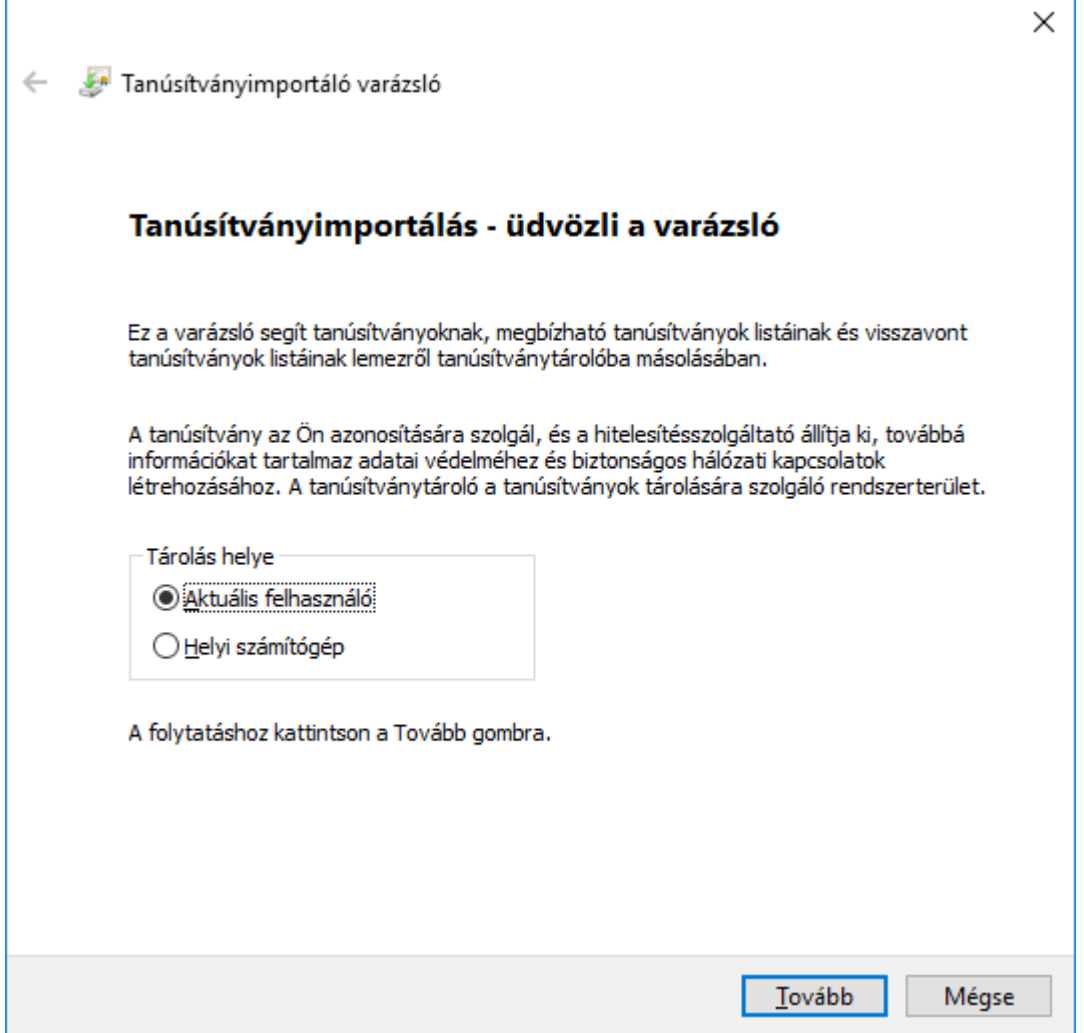

Bizonyosodjunk meg arról, h a Tárolás helye az: "Aktuális felhasználó" tanúsítványtárolója lesz.

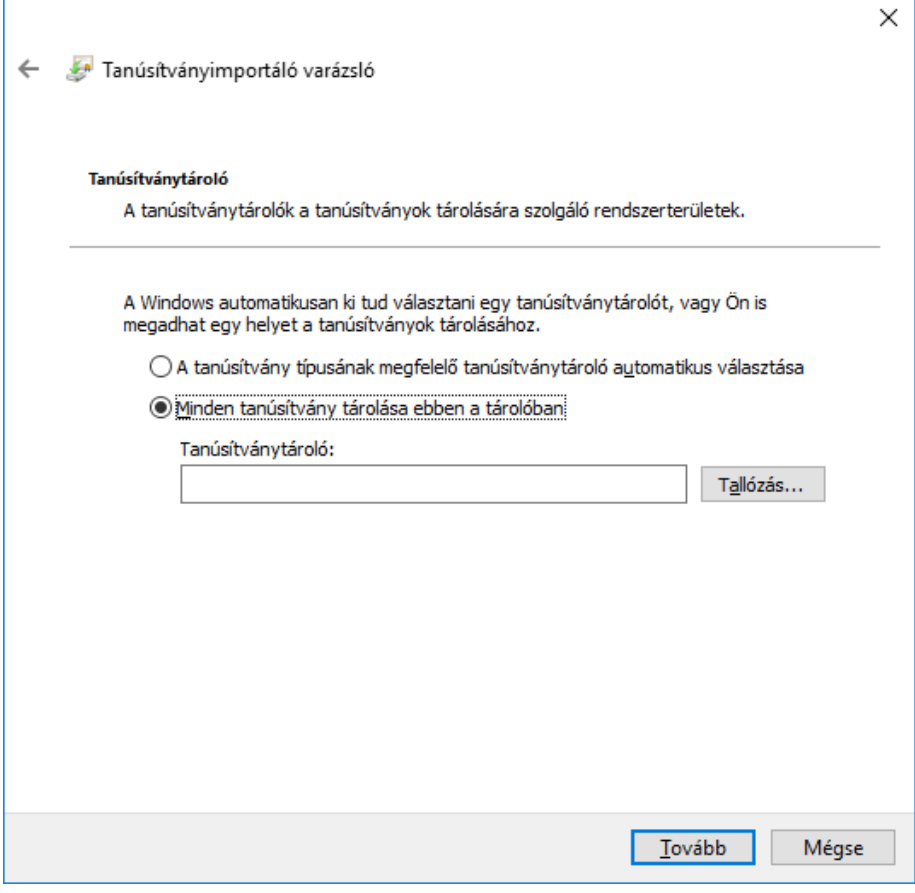

A "Tallózás" gombra kattintva a következő képernyőt kell látnunk:

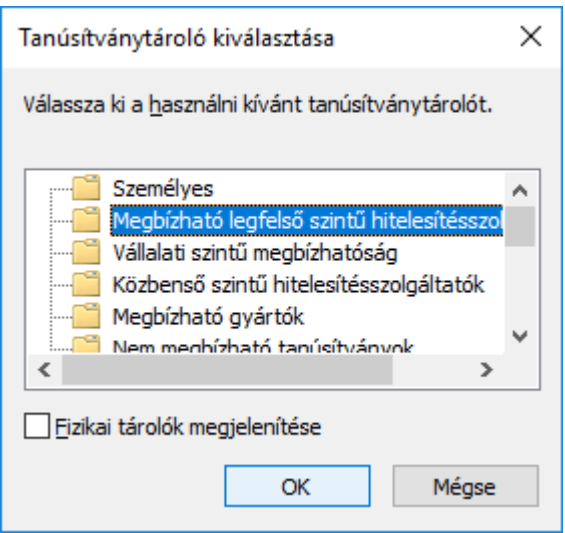

Itt válasszuk a "Megbízható legfelső szintű hitelesítésszolgáltatók"-at

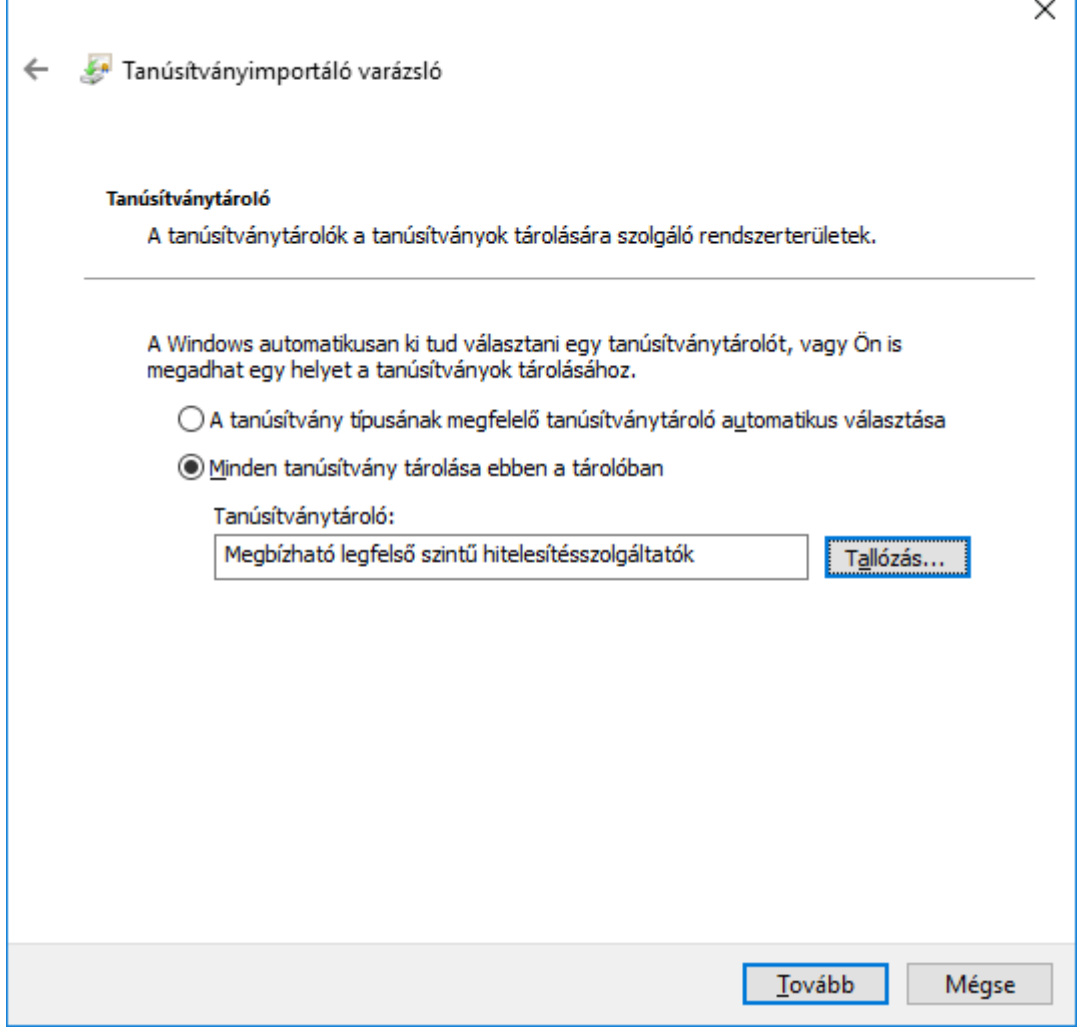

ī

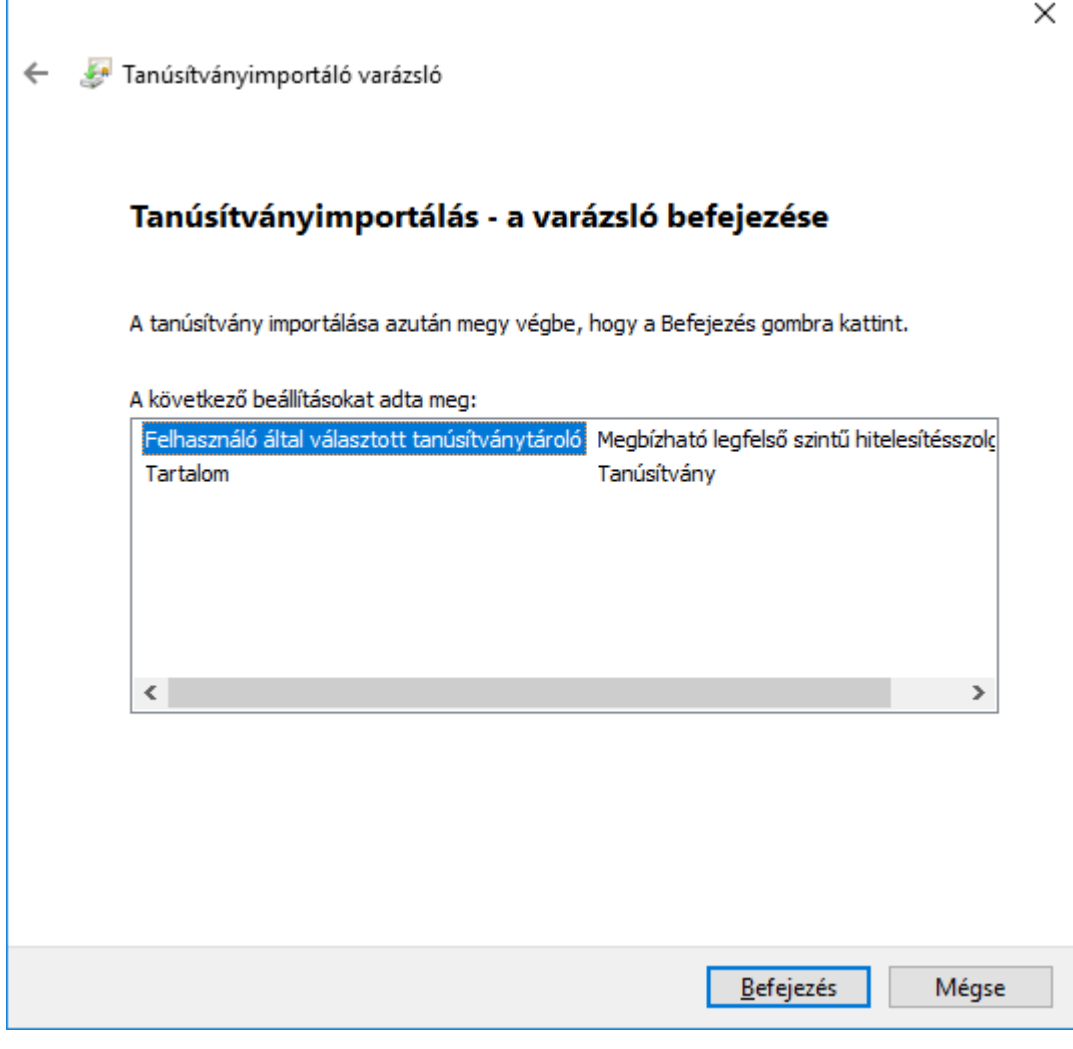

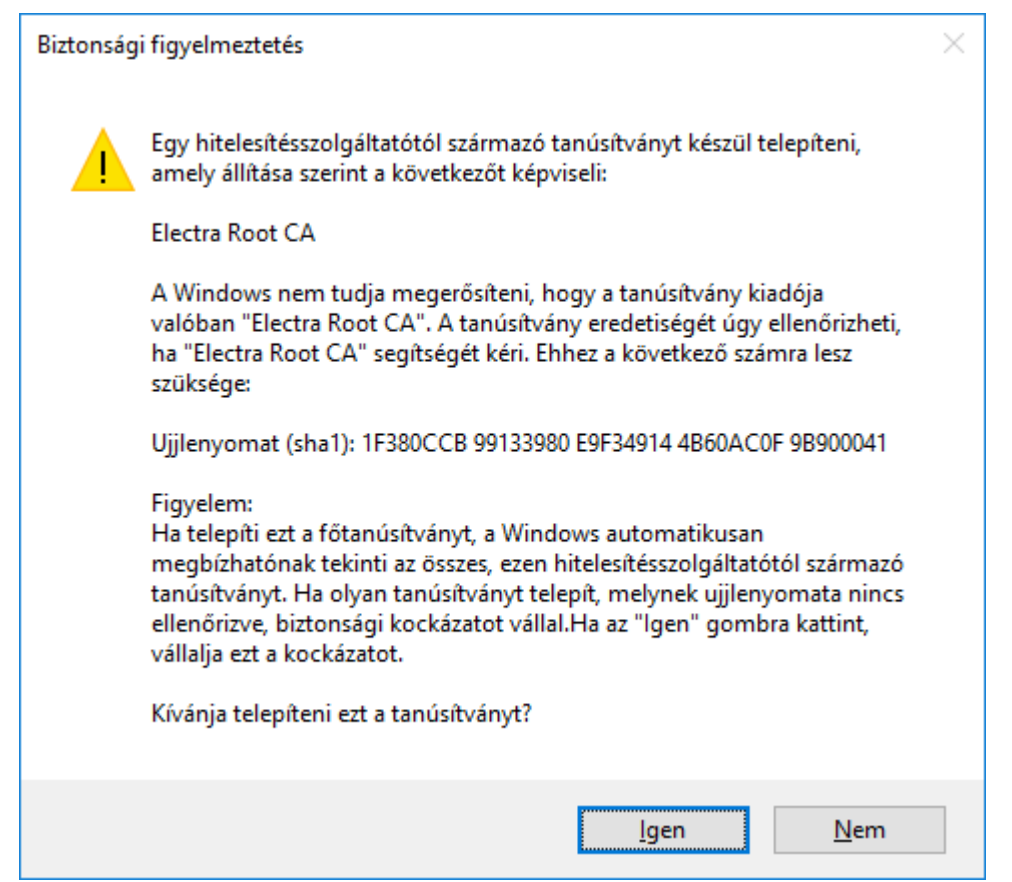

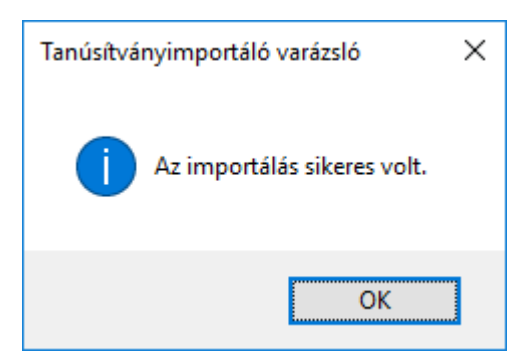

Ellenőrizzük, hogy a kiállító tanúsítvány a megfelelő helyre került (Internetbeállítások – Tartalom - Tanúsítványok):

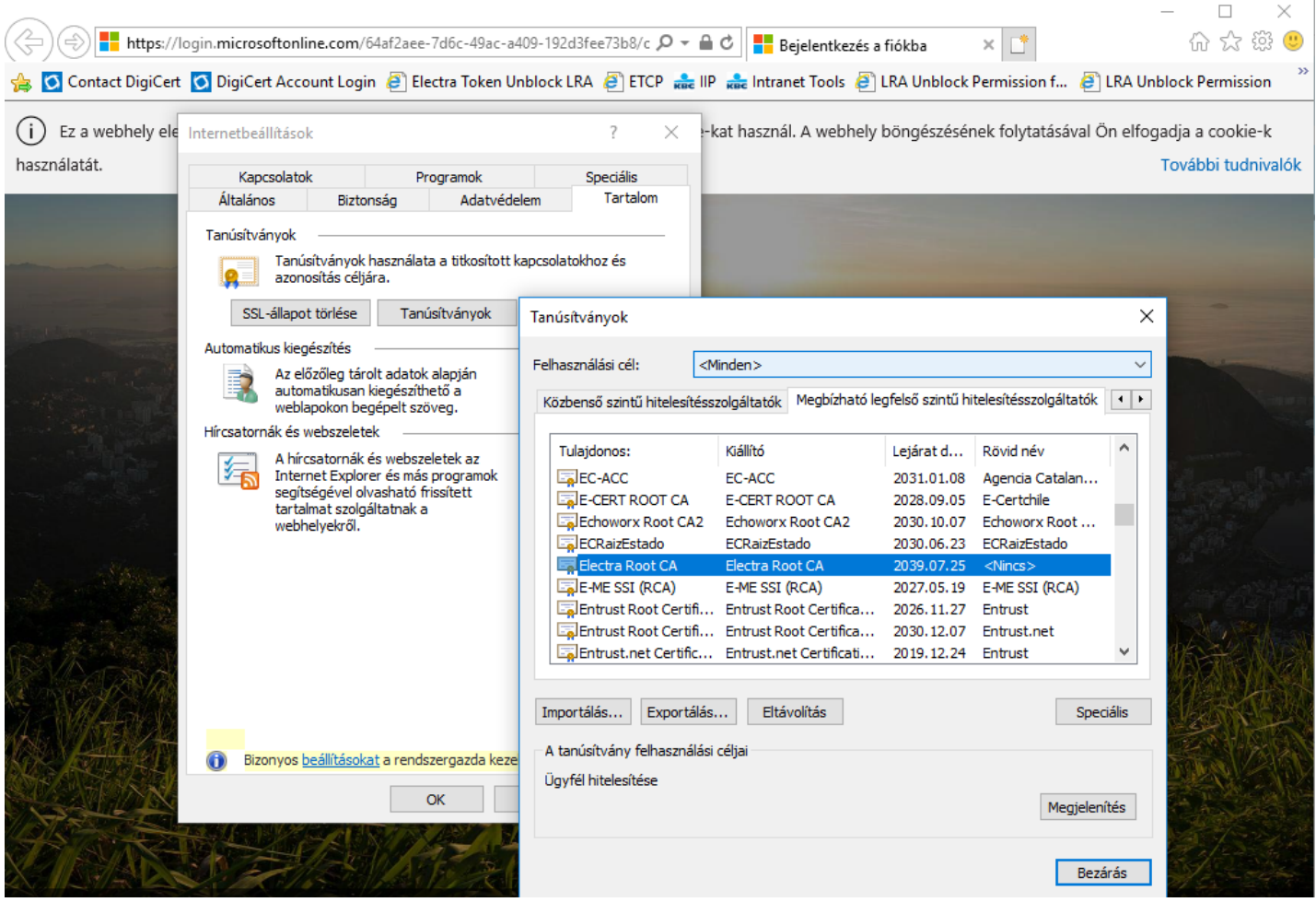

FONTOS: Amikor kész vagyunk a telepítésekkel, indítsuk újra a számítógépet!

## Még egy kis segítség

I. Az .msi file-ok letöltését néha megnehezít(het)i a böngészőnk is. Ilyenkor a következő a teendő:

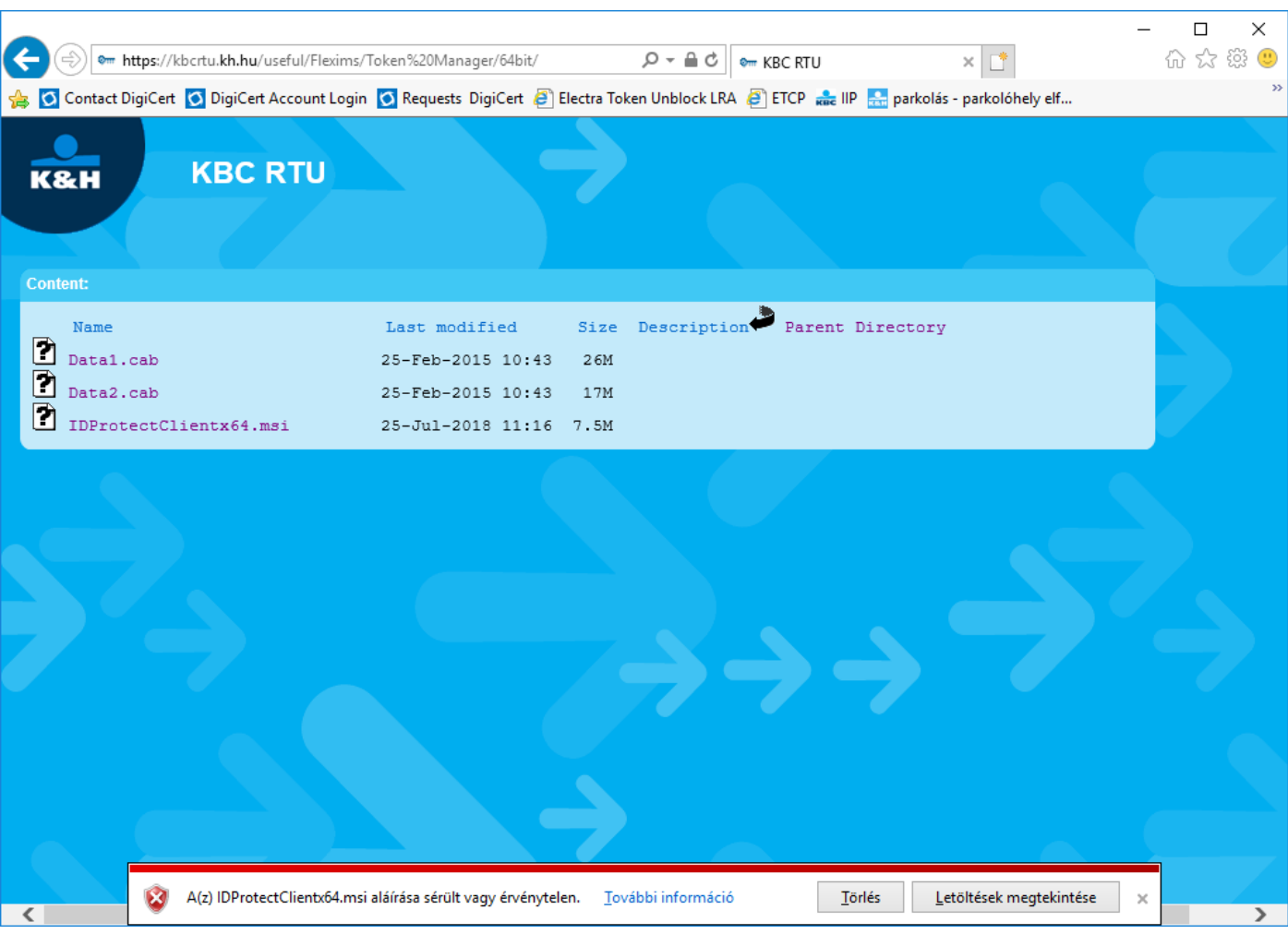

Kattintsunk a "Letöltések megtekintése" gombra.

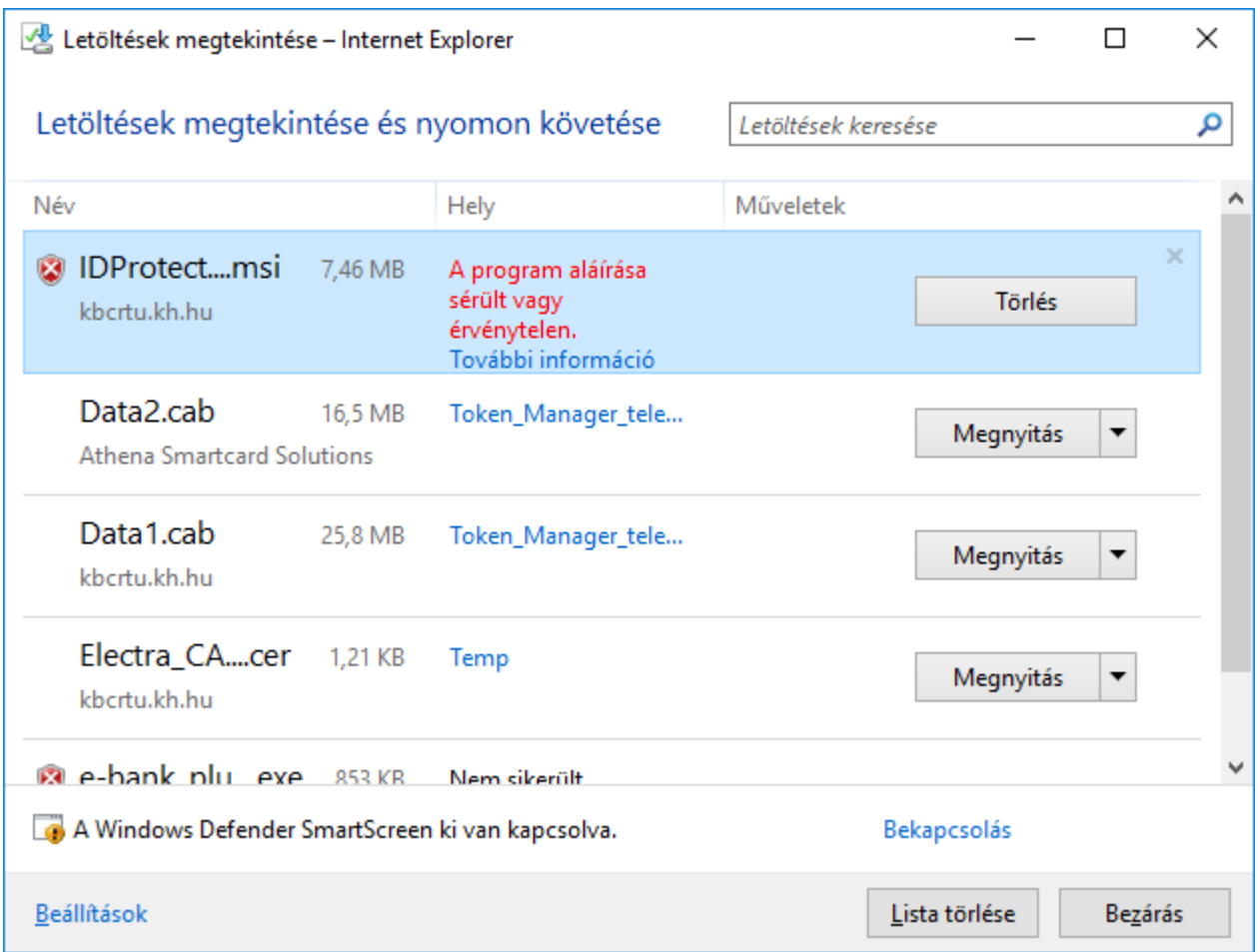

Így már látjuk a letöltött .msi file-t. Ne ijedjünk meg a piros színű üzenettől. Jobb egér gombbal hívjuk elő a helyi menüt és válasszuk a "Futtatás mindenképpen" lehetőséget. Ennek hatására elindul a program telepítése.

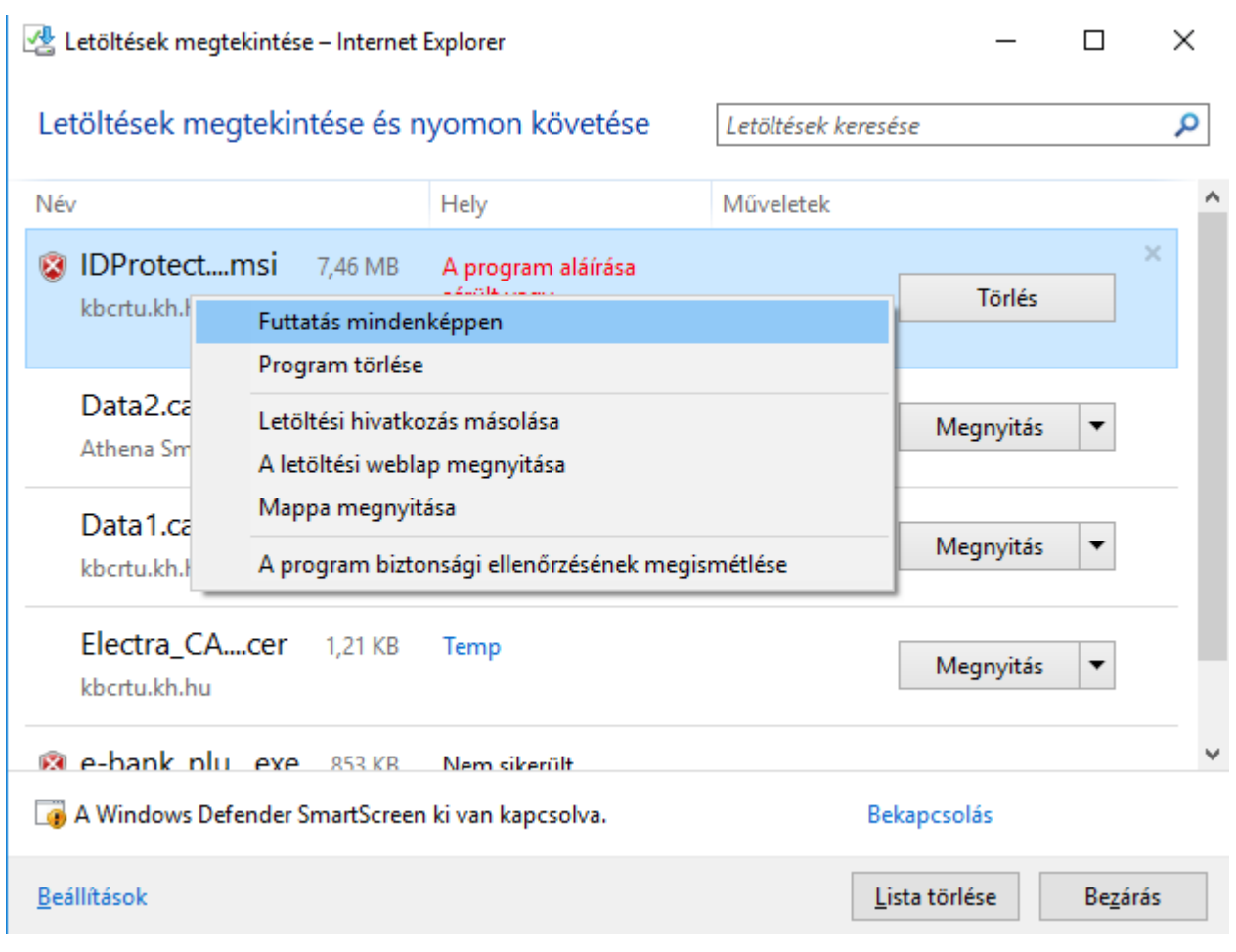

II. Az .msi file telepítéskor időnként belefuthatunk a Windows Defenderbe. Ebben az esetben az .msi file futtatásakor a következőt láthatjuk:

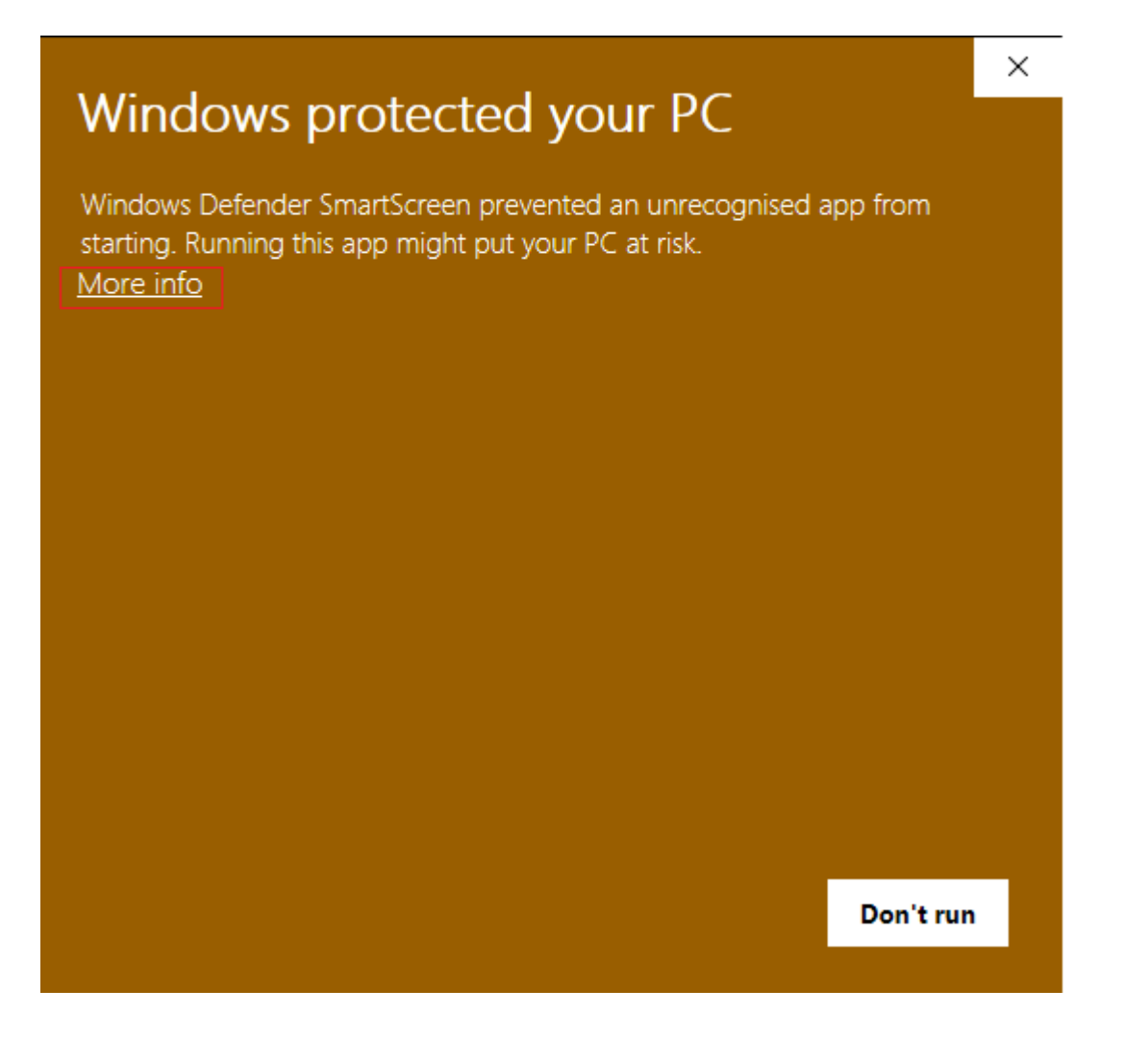

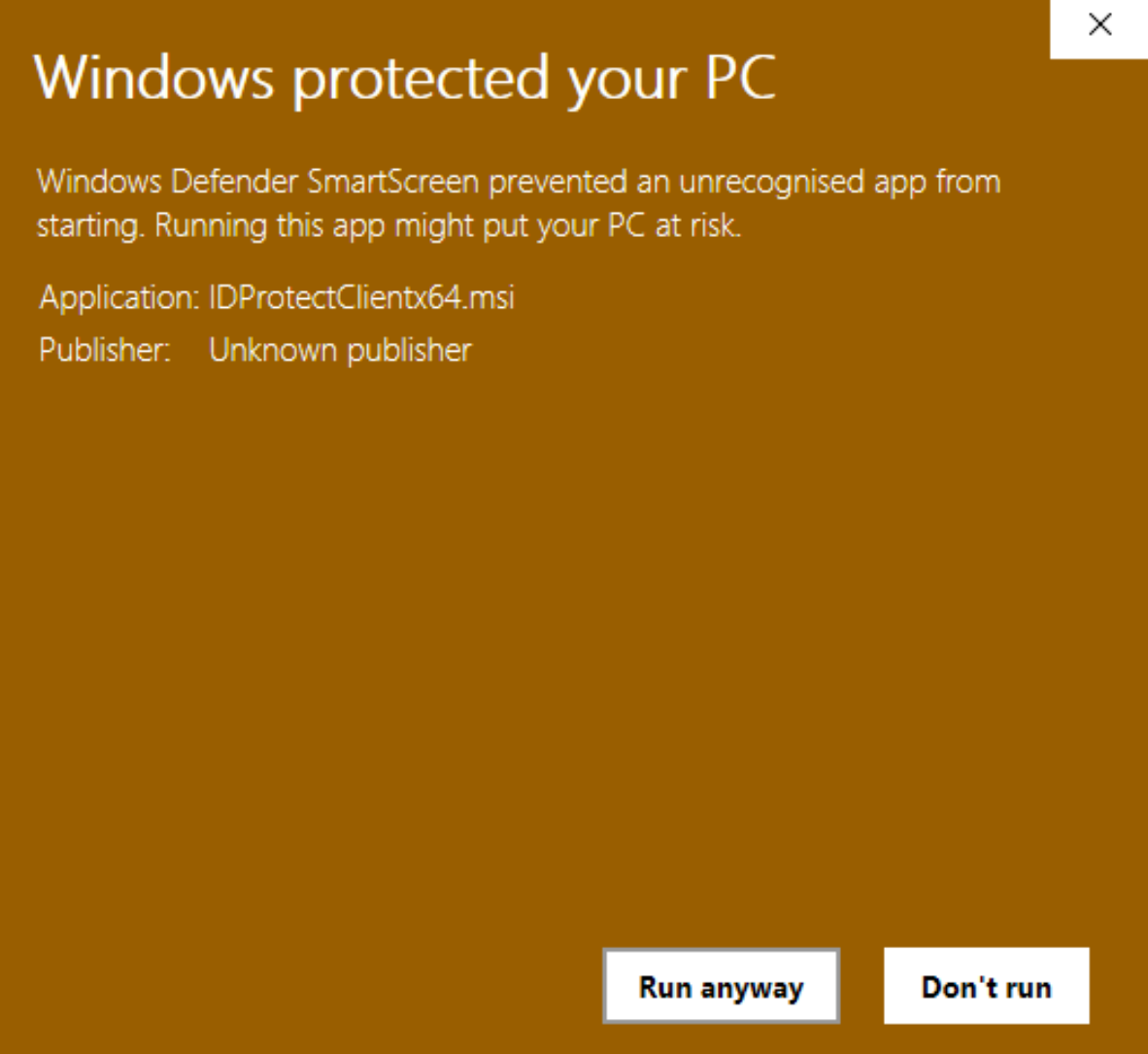

Ebben az ablakban pedig kattintsunk a "Run anyway" gombra. Ennek hatására máris elindul a program telepítése.